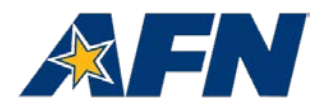

### **AFN7500HD Decoder Instructions on Loading vSKW2.9., which will eliminate record and playback issues**

AFN has a new software version for the AFN7500HD which fixes decoder record and playback issues. If you have AFN7500HD record and playback issues you don't have the correct software version. To see which version of software you are currently operating with, go to menu, then settings, then system, then system information. Look at the software version. It should say: vSKW2.9. If you have any other software version, you need to install vSKW2.9.

This is how to do it. To begin, please ensure the following cables are connected: power, HDMI from the decoder to the TV, the cable from the satellite dish LNB to the decoder. Additionally, ensure the decoder is powered on before proceeding.

You will need a formatted USB thumb drive with a minimum capacity of 8GB that does not contain any files. If you have a USB thumb drive with files, please copy those files to your computer and ensure no files exist on the thumb drive.

#### **Operating System Update and Installation Steps**

- 1. Insert the thumb drive into your computer.
- 2. Click on the link below or copy and paste the entire link into your web browser.

<https://cloud.afnbc.net/index.php/s/gWOWFO1YeqPBhOU>

- 3. Two files will appear at the link, "sky\_usb.bin" and "sky\_usb.cfg"
- 4. Download these two files to your USB thumb drive and then eject the thumb drive from your computer.
- 5. Insert the USB thumb drive into the USB port on the back of the AFN7500HD.
- 6. Disconnect the power cable from the back of the AFN7500HD.
- 7. While pressing the "UP" arrow key on the circular navigation wheel on the front of the decoder, re-insert the power cable to the back of the decoder and continue to hold the "UP" arrow until you see "USB" displayed on the decoder and a file loading percentage bar on the TV screen. The appearance of the percentage bar indicates the decoder software is being updated.
- 8. After the software upload is complete the AFN7500HD decoder will automatically reboot.
- 9. Remove the USB thumb drive from the back of your decoder.
- 10.Once the decoder completes the reboot it automatically takes you to the "Select Time Zone" page where you enter the time zone for your area.
- 11.Once your time zone is entered, you'll be taken directly to the "Select Satellite" page in the setup menu.

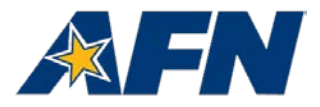

#### **Automatic Decoder Setup Steps**

The "Select Satellite" screen (below) allows you to automatically load pre-set satellite configurations for your area. The gray bar, displayed below, highlights the current selection. The left and right arrows on the gray bar allow you to scroll through the various satellites used by AFN to deliver programming worldwide. Using the circular navigation wheel on your decoder remote control, select the satellite you use from the list below. Once the correct satellite is selected, press the "continue" button and the proper settings should automatically load and your decoder should work.

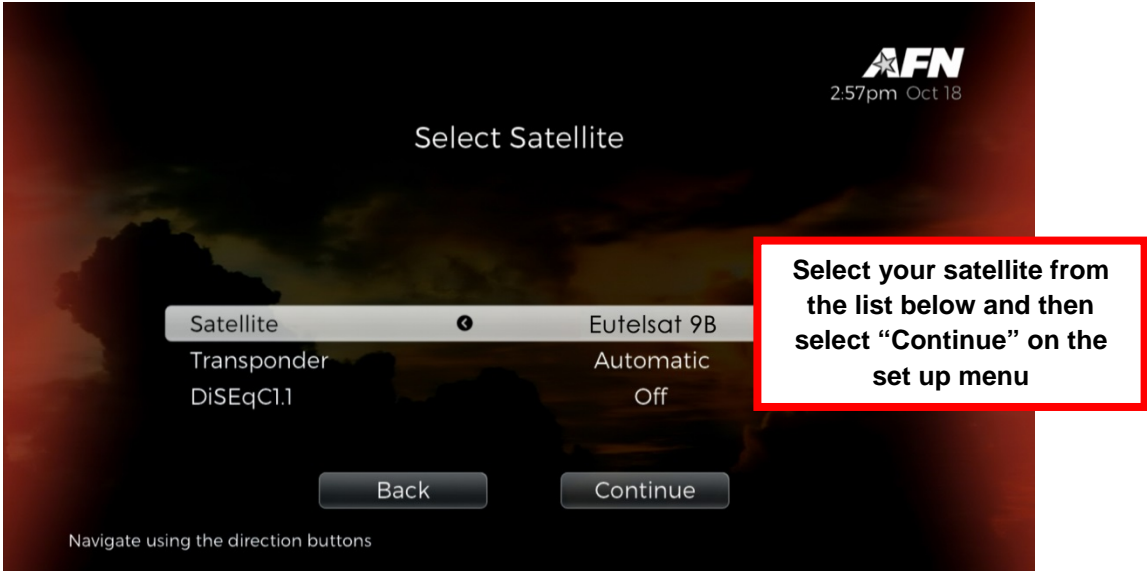

Note: You do not need to adjust the DiSEqC1.1 settings.

| <b>Satellite Name</b>        | Location                                               | <b>Service Specifics</b>                        |
|------------------------------|--------------------------------------------------------|-------------------------------------------------|
| Eutelsat 9B<br>(Ku-band)     | Europe, Central and Southwest Asia                     | Eight-channel Direct to Home                    |
| Koreasat 5A<br>(Ku-band)     | Japan, Korea, Philippines and Eastern China            | Eight-channel Direct to Home                    |
| Galaxy 16<br>(C-band)        | Canada, Greenland, Central America, Caribbean          | Eight-channel AFN Satellite<br>Network (SATNET) |
| Intelsat 10-02<br>(C-band)   | Europe, Western Asia, Africa, Eastern South<br>America | Eight-channel AFN Satellite<br>Network (SATNET) |
| Intelsat 18-1<br>$(C$ -band) | Eastern and Southeast Asia                             | Eight-channel AFN Satellite<br>Network (SATNET) |
| Intelsat 18-2<br>(C-band)    | Pacific Ocean Region                                   | Three-channel Direct to Sailor                  |
| Intelsat 35e<br>$(C$ -band)  | Atlantic Ocean Region                                  | Three-channel Direct to Sailor                  |
| Intelsat 906<br>(C-band)     | Indian Ocean Region                                    | Three-channel Direct to Sailor                  |

- **► The new AFN Channel Lineup for all viewing areas is on the last page of this guide.**
- **► You may have to reboot your decoder multiple times for the settings to take. To reboot the decoder, remove the power cable for one minute before reconnecting power to the decoder.**

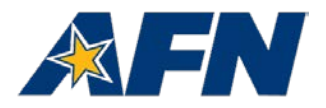

The "Progress" screen will display, indicating the decoder is completing the decoder configuration.

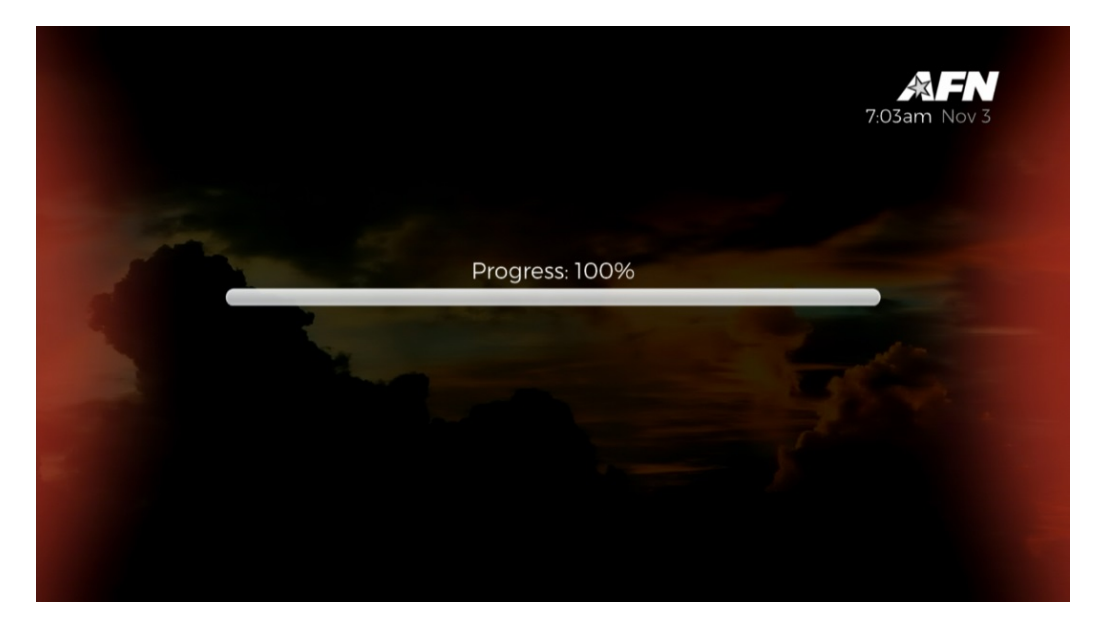

When configuration is complete, the next screen will show that the decoder is acquiring the AFN services.

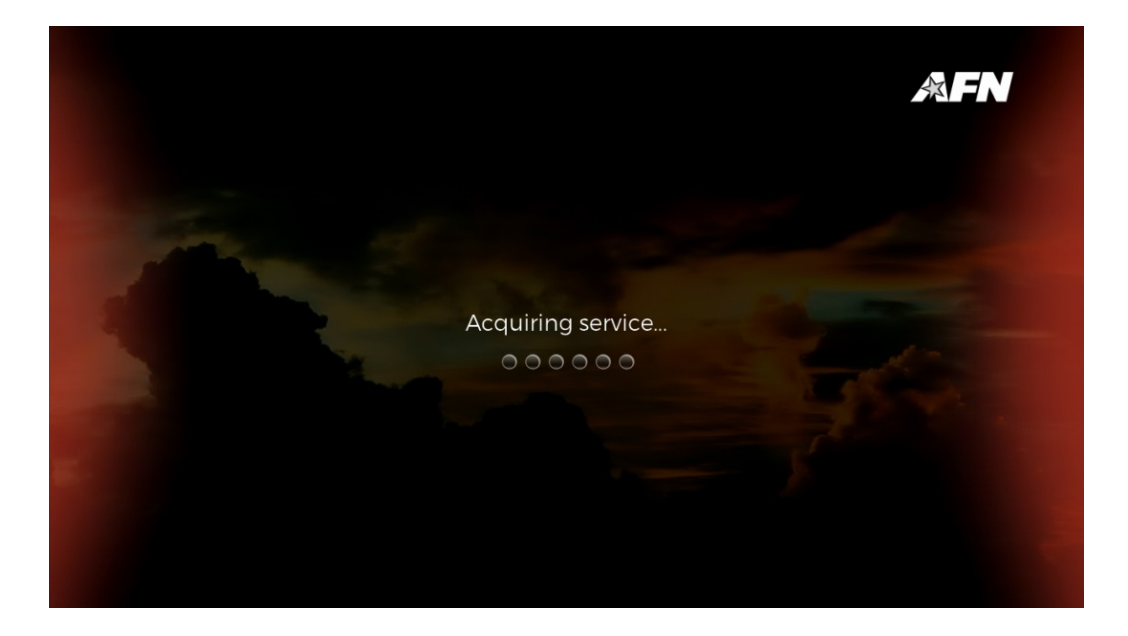

(Continued on the next page)

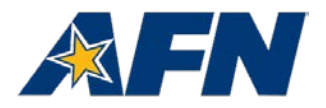

When you see Services found: ## (shown below), press "Continue."

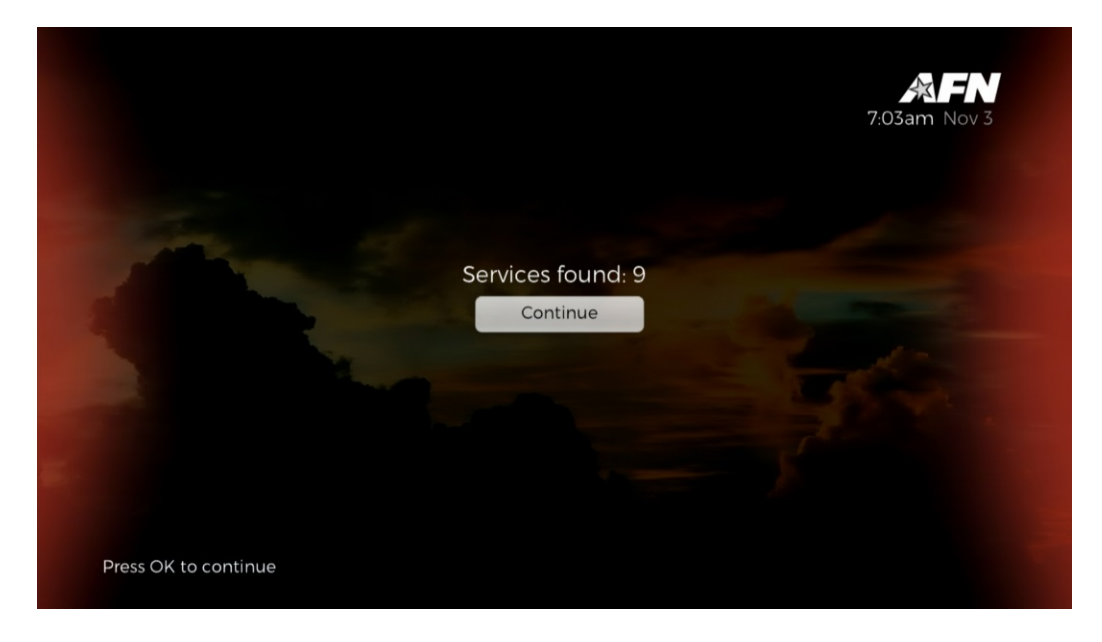

Note: The number of 'Services found' will vary depending upon your location and the specific satellite you are receiving the signal from.

Press OK to continue, and the decoder will return to the Satellite Setup menu, with the channel image displayed behind the menu.

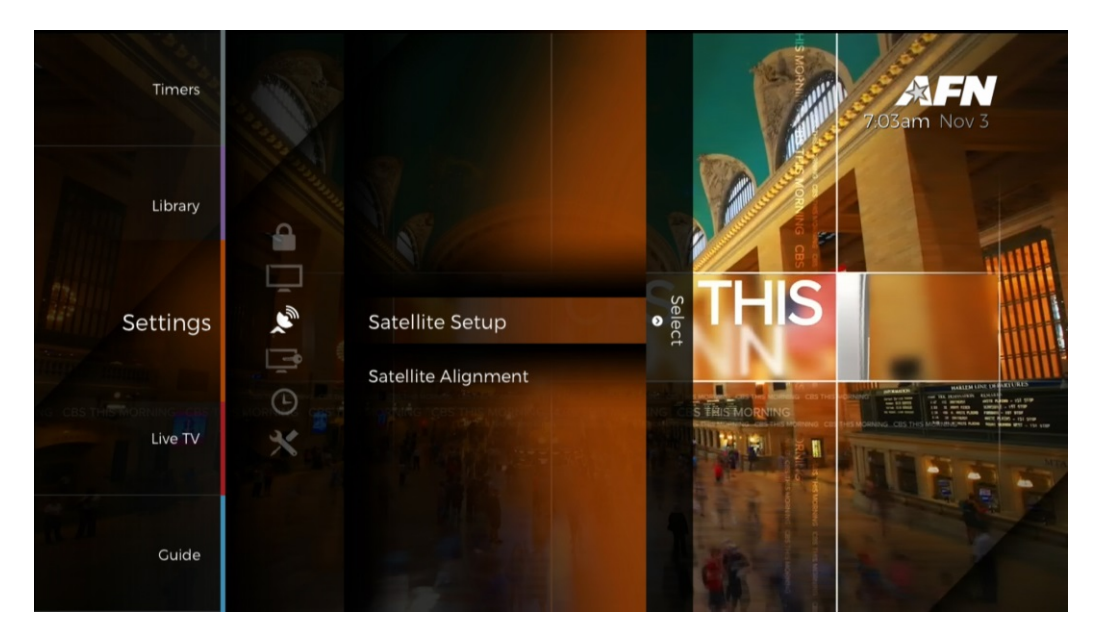

You can either press Menu twice, or press Exit, and your TV will go to programming ... and you're done!

Problems? Contact our AFN Broadcast Center Technologists at DSN: (312) 348-1339; commercial: +1 (951) 413-2339; or email: [sathelpdma@mail.mil.](mailto:sathelpdma@mail.mil)

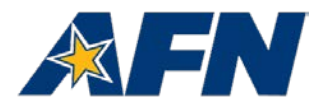

**Direct to Home (DTH) and AFN Satellite Network (SATNET)** The eight-channel DTH service TV programming package includes the following channels

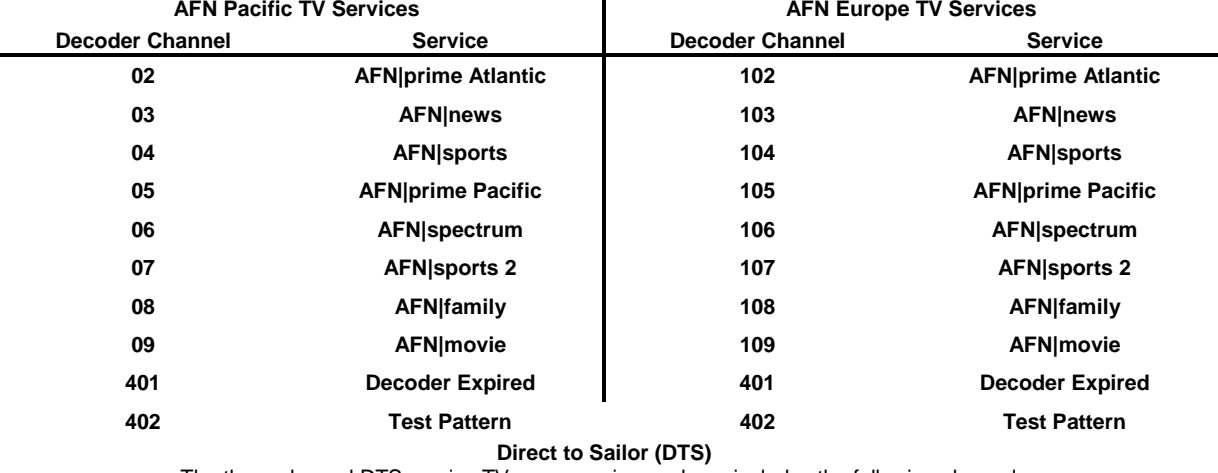

The three-channel DTS service TV programming package includes the following channels

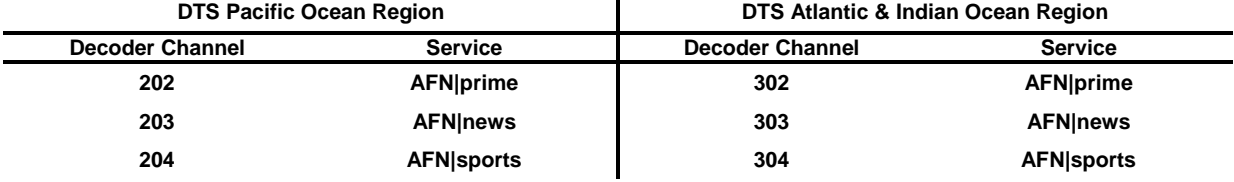

**► For customers in the Eutelsat 9B and Koreasat 5A satellite footprints, you** *may* **have to change the polarization from "Vertical" to "Horizontal" if the signal is not acquired. Do this only after you've rebooted the decoder several times.** 

To change the polarization of your satellite dish LNB, go to the "Configure Transponder" page and select "Polarization." Use the left and right arrows on the highlighted gray bar to change the setting.

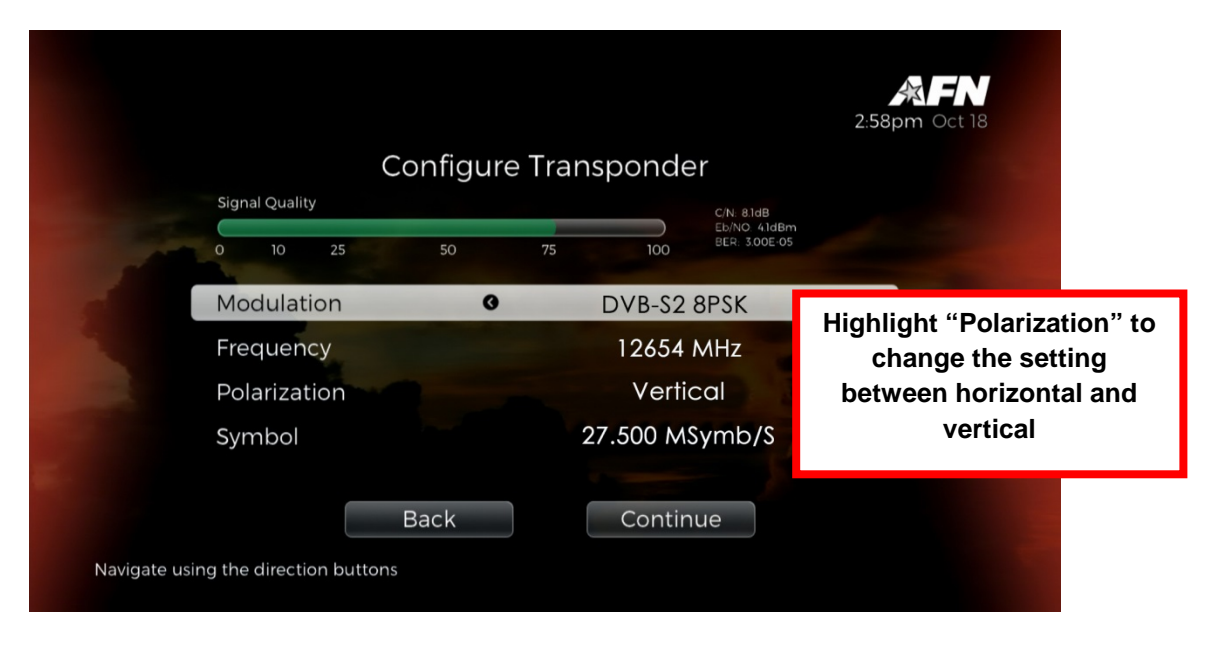